## Использование аутентификации по пользователю для ПРОФ драйвера

Последние изменения: 2024-03-26

О том, что такое аутентификация, и для чего она предназначена, Вы можете прочитать в [статье](https://www.cleverence.ru/support/40669/) на сайте «Клеверенса».

Для того, чтобы воспользоваться этой функцией после добавления новых [пользователей](https://www.cleverence.ru/support/2845/) в панели управления, необходимо в редактировании настроек базы данных включить аутентификацию по пользователю.

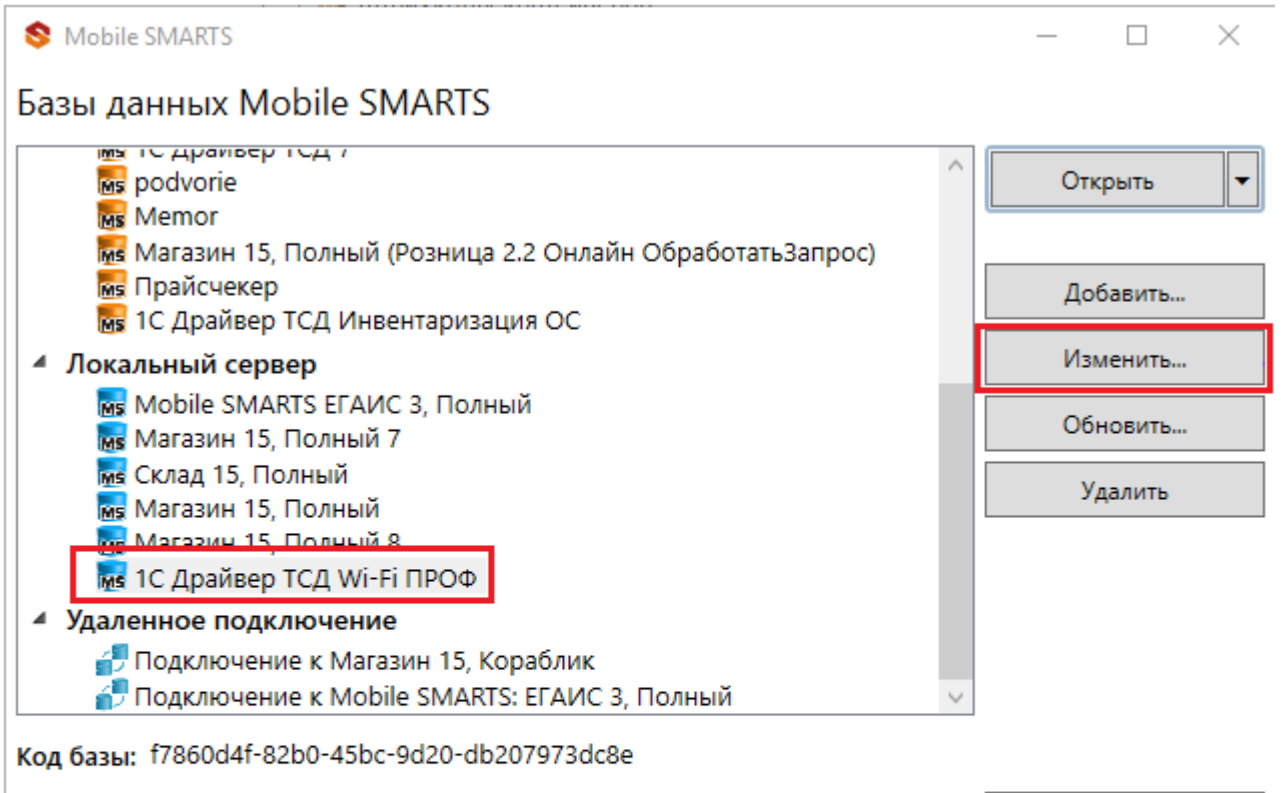

## Строка подключения:

https://dt-iivanov:10502/f7860d4f-82b0-45bc-9d20db207973dc8e

## Рабочий каталог:

the contract of and the state and a state  $-$ 

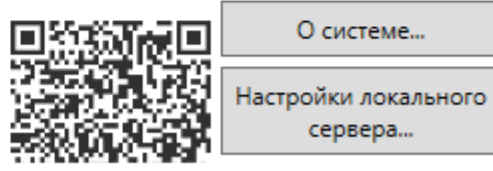

 $CLEVERENCE.RU - 2/4$ 

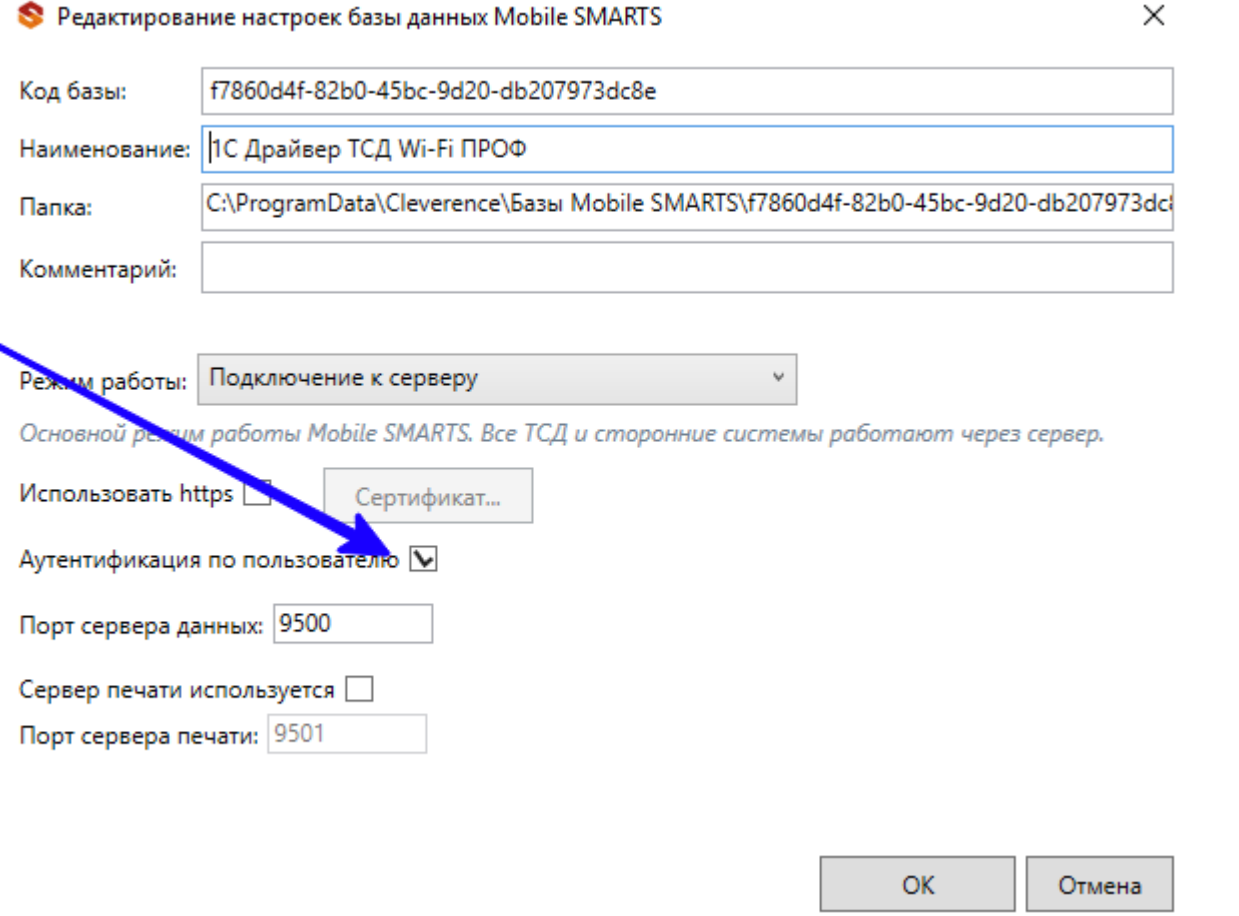

В случае, если аутентификация была включена, а пользователи еще не созданы, есть возможность также<br>авторизоваться в панели управления, используя учетную запись ПК с правами администратора.

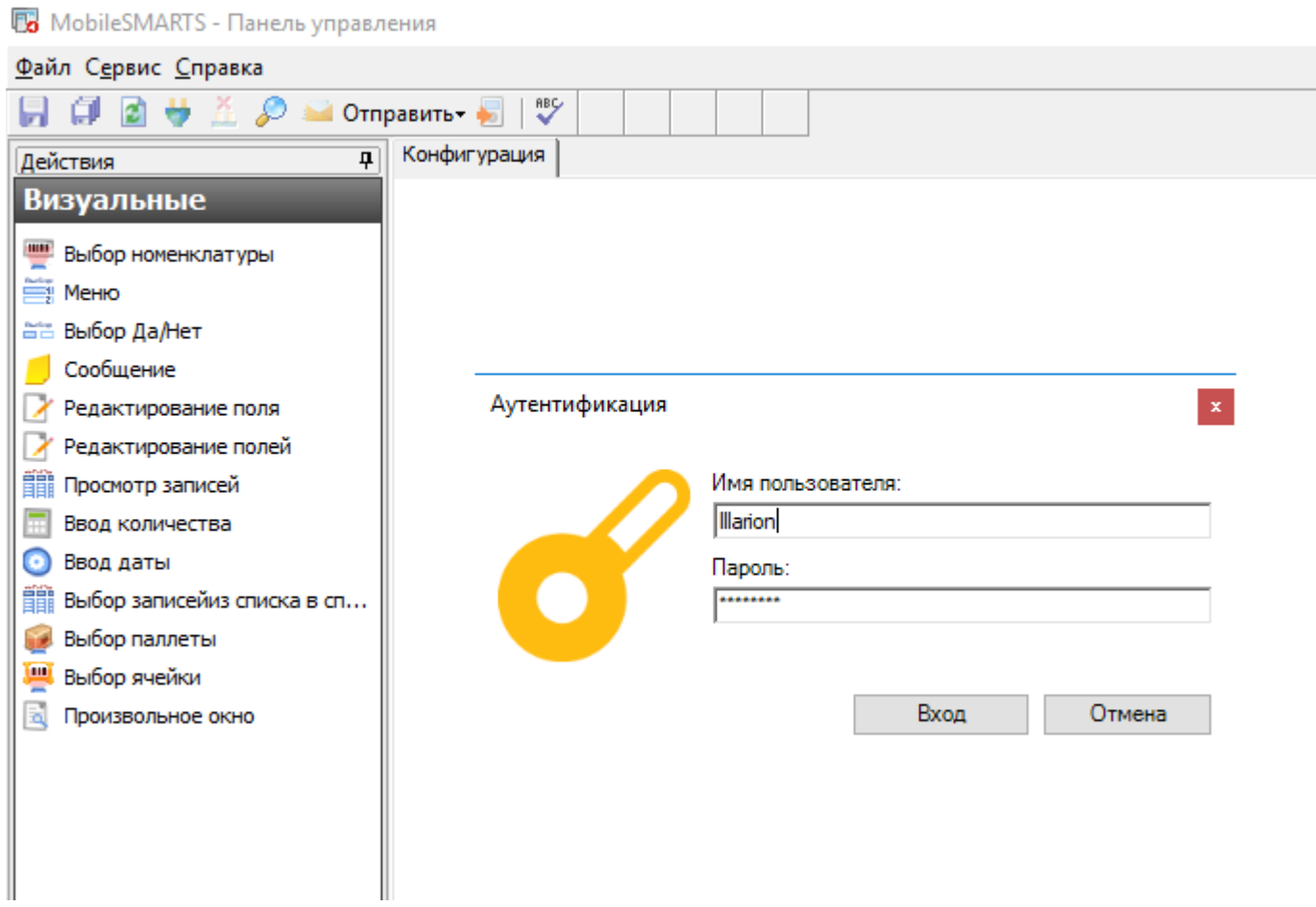

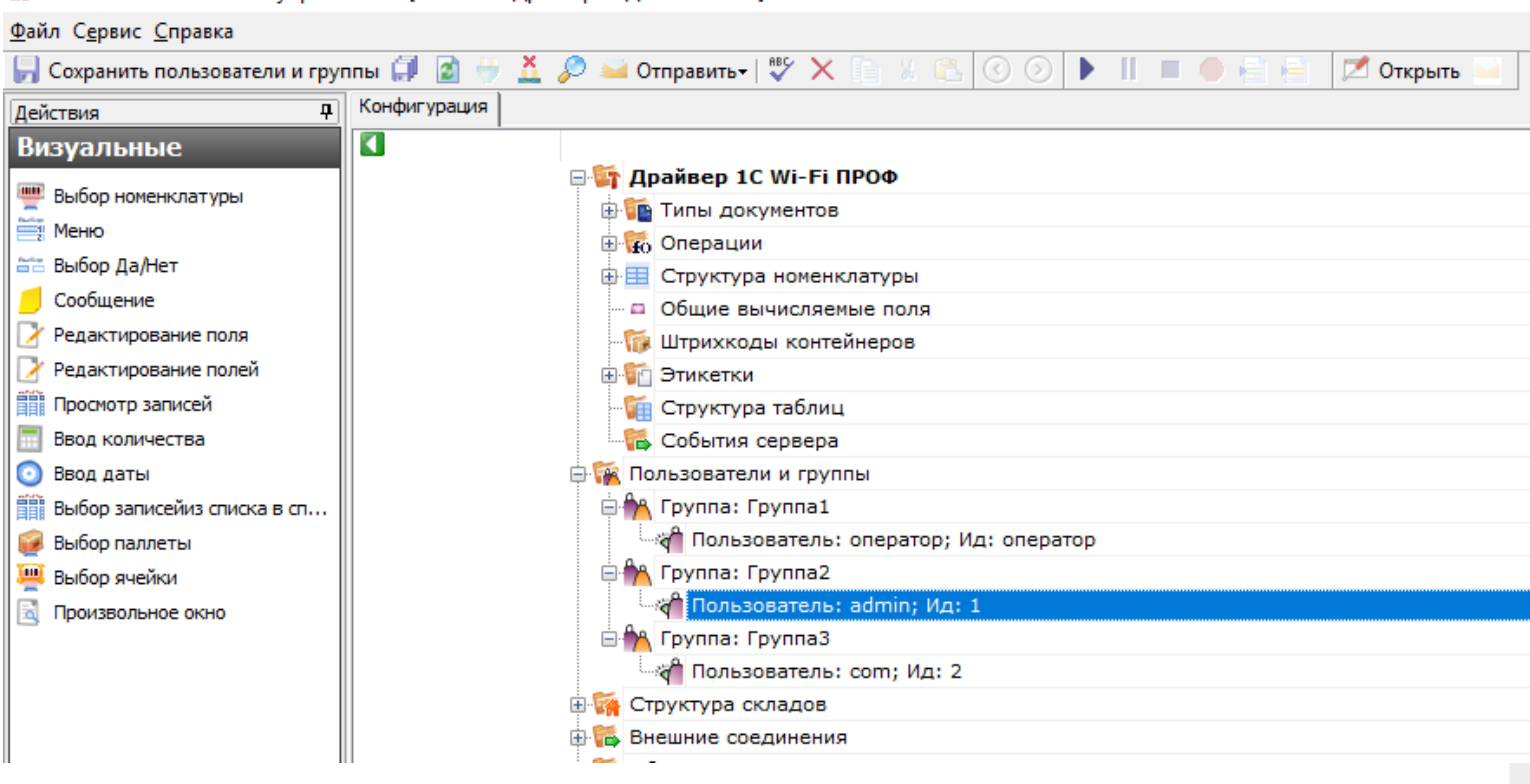

После этих действий необходимо проверить соединение с базой данных 1С. Для этого в окне промежуточной базы откройте [«Настройки"->"Подключение».](https://www.cleverence.ru/support/2306/?cat=108)

После этого откроется окно авторизации, в котором нужно ввести логин и пароль пользователя, которого создали в панели управления, и поставить флаг в пункте «Запомнить». Нажать кнопку «Вход».

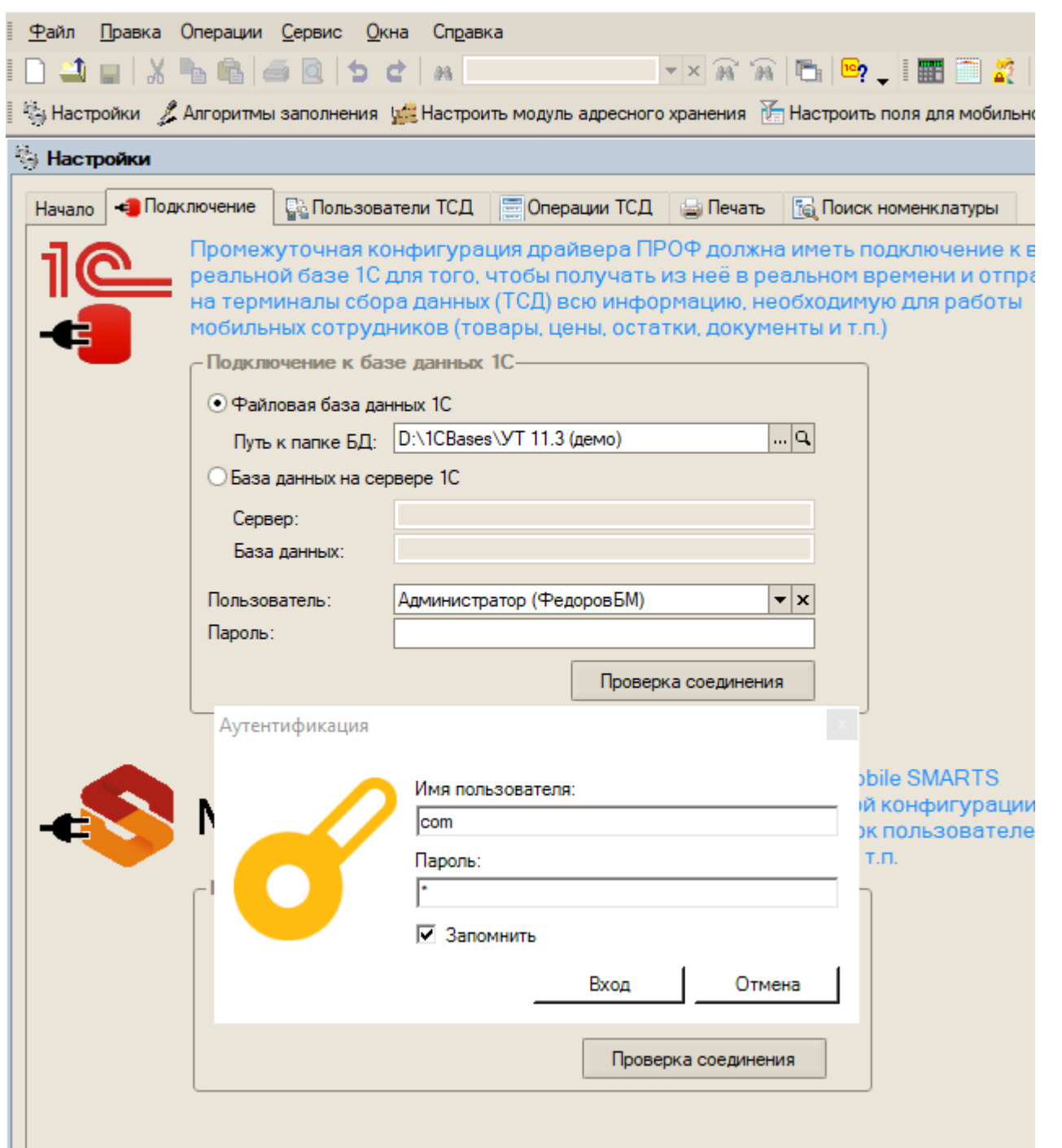

• 1С: Предприятие - «Клеверенс Софт», ПРОФ драйвер ТСД, редакция 3.0.0.111, подключена база "Управление т

Без проверки соединения с базой 1С при попытке обмена номенклатурой с ТСД в онлайн-режиме будет происходить ошибка приложения!

После нажатия на кнопку «Вход» появится окно об успешной установке соединения.

## Не нашли что искали?